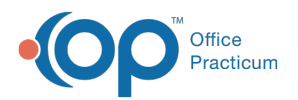

 $\boldsymbol{\mathcal{E}}$ 

### Important Content Update Message

We are currently updating the OP Help Center content for the release of OP 20. We appreciate your patience as we continue to update all of our content. To locate the version of your software, navigate to: **Help tab > About**.

# Copy a Template

Last Modified on 03/24/2020 12:50 pm EDT

Version 14.19

# **Path: Clinical tab > Encounter Templates**

# **Overview**

Use the Copy From Template Feature to create a new template:

- 1. Click the **Clinical** tab and select**Encounter Templates**. The Encounter Template Editor displays.
- 2. Click the **Add** button.
- 3. Add the template using the properties table definitions below.

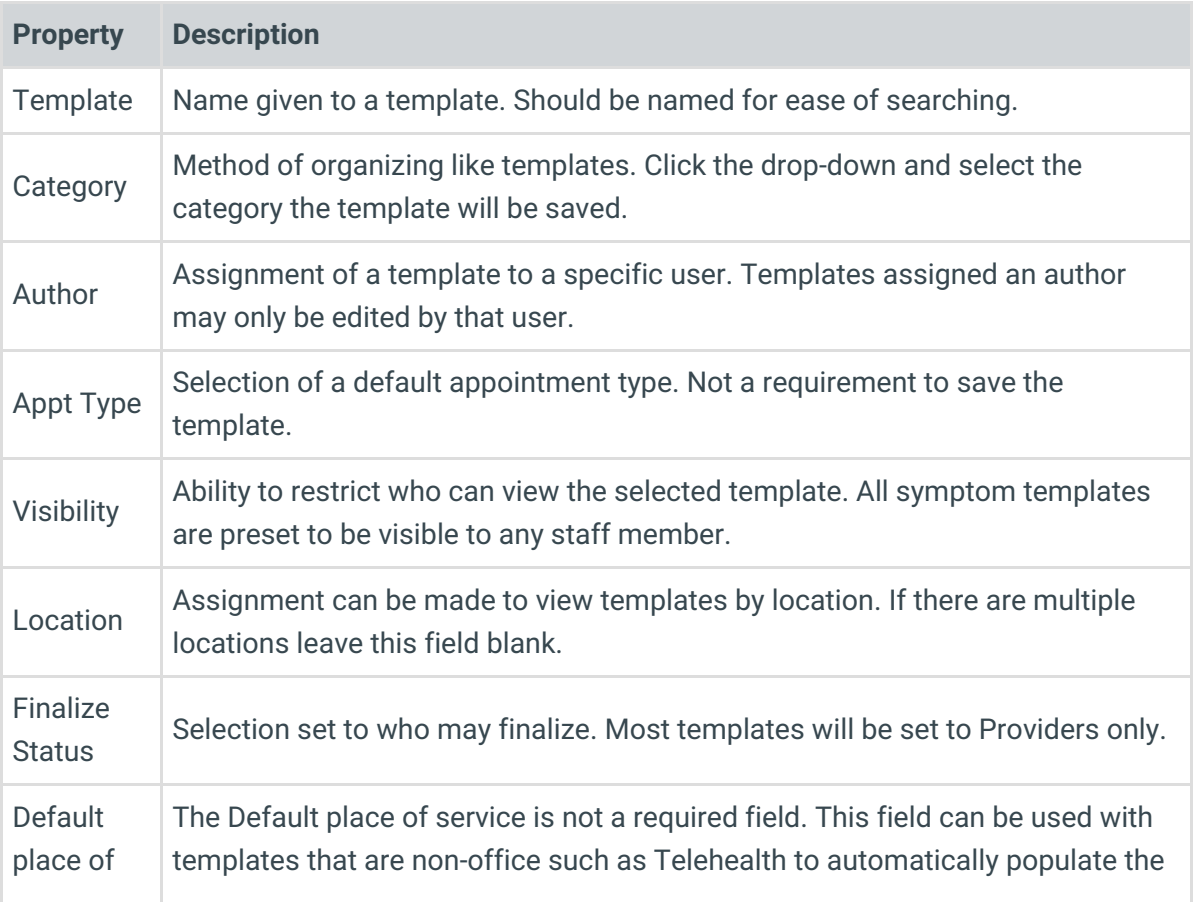

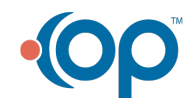

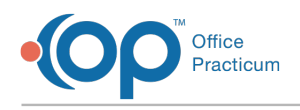

service Place of service on the Visit Information tab of an encounter note.<br>**Property Description** 

- 4. Click the **Encounter Note** tab if not already selected.
- 5. Click the drop-down arrow and select a template to copy.

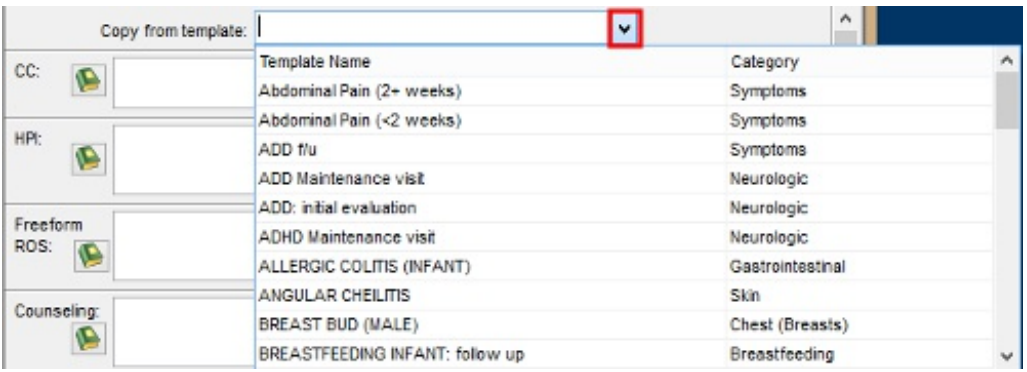

6. Once you have copied from another template, you can then make changes, add Orders and/or Procedures for the new template.

 $\left| \mathbf{F} \right|$ **Note**: You can use the Copy feature on the Encounter Note tab, Detailed ROS tab, Detailed Exam tab. The feature is *not* available for the Orders/Workflow or Procedures tabs.

Version 14.10

## **Utilities > Manage Clinical Features > Encounter Template Editor**

# **Overview**

Use the Copy From Template Feature to create a new template:

- 1. Click the **Create a new template** button  $\int$
- 2. Add the template properties using the table definitions below .

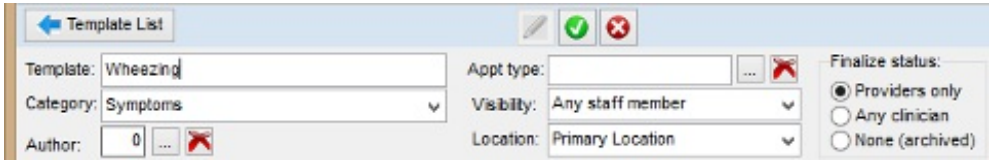

#### **Encounter Template Editor: Template Properties**

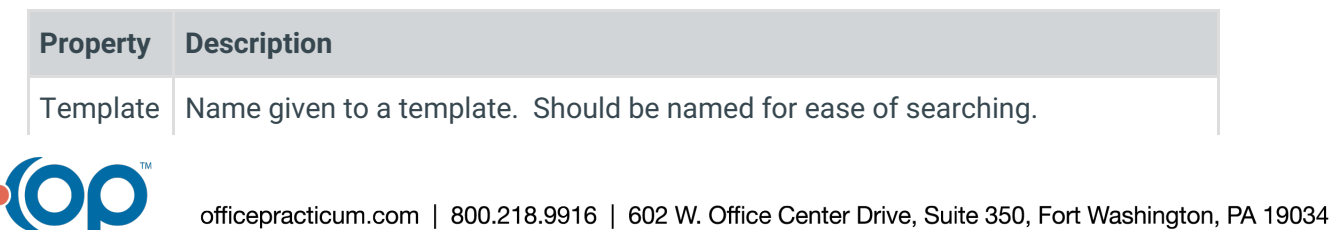

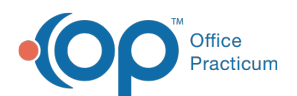

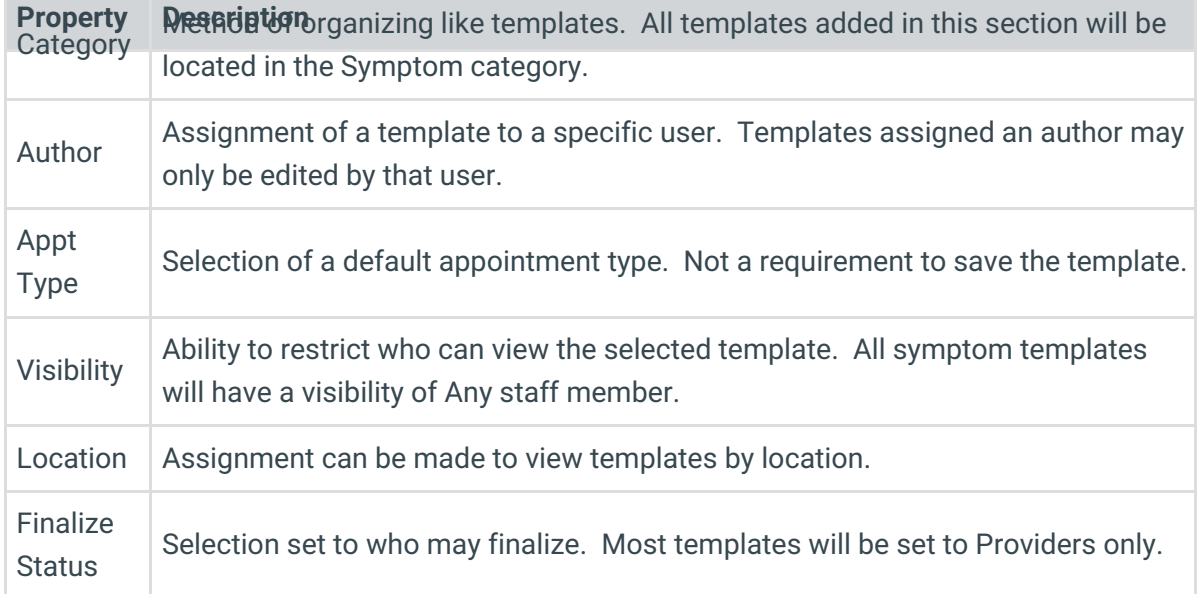

3. Click the **Encounter Note** tab **Encounter Note** | if not already selected.

4. Click the drop-down arrow and select a template to copy.

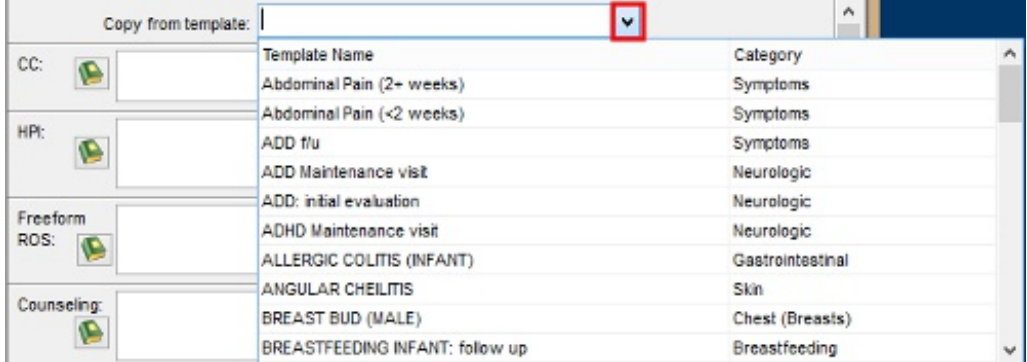

## **Encounter Template Editor: Copy From Template List**

5. Once you have copied from another template, you can then make changes, add Orders and/or Procedures as needed for the new template you created using the Copy feature.

**Note**: You can use the Copy feature on the Encounter Note tab, Detailed ROS tab, Detailed  $\bullet$ Exam tab. The feature is not available for the Orders/Workflow or Procedures tabs.

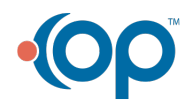